Online tool for validation of SEB ISO 20022 messages

# SEB Test Bench User Guide

This document is intended for customers and partners who would like to implement messages based on ISO 20022 standard.

SEB Test Bench is an online testing tool that will help you correctly implement various messages based on SEB ISO 20022 Message Implementation Guidelines (MIG). For detailed SEB guidelines visit

http://sebgroup.com/partnertesting

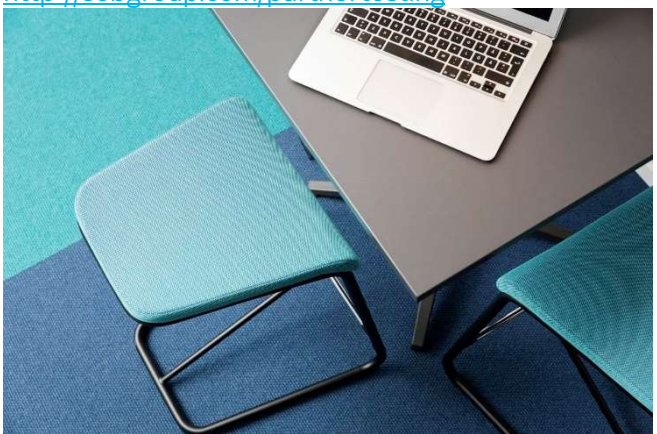

The SEB Test Bench validates correctness of uploaded inbound messages and produces corresponding outbound messages according to SEB ISO 20022 MIG. Validation includes syntax check (correctness of the message structure) and additional formatting requirements specific for SEB MIG. After each validation automated error descriptions and recommendations are provided to facilitate quick corrections. You can view the analysis results on the screen and download them to your workstation.

This service is intended to decrease testing effort by providing instant feedback on correctness of set of ISO 20022 messages for our Customers and Partners using our file-based services.

#### Requirements

To request access to the SEB Partner Test Bench submit "Test Bench Application Form" at http://sebgroup.com/partnertesting.

**SEB** 

Access SEB Test Bench application directly at https://sebtestbench.sebgroup.com.

You will need a Google Chrome, Mozilla Firefox, Microsoft Edge or Internet Explorer browser and login credentials. Your username and password will be supplied by SEB via automatic e-mail from no\_reply@seb.se. You will also receive additional e-mail with information which SEB MIGs for ISO20022 messages are available for testing for your account.

Each new user will be requested to change their password immediately after first log in.

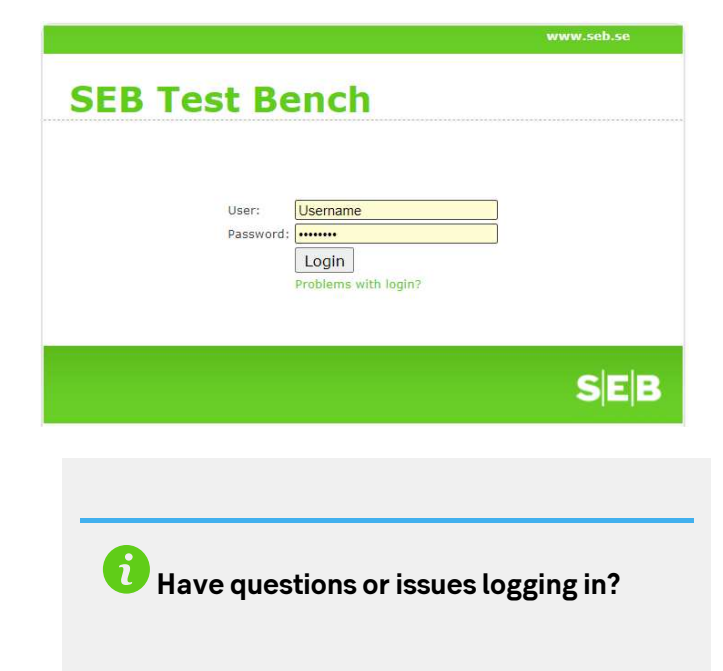

SEB Electronic Banking Services Support EBS.support@seb.se

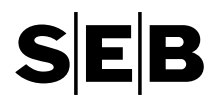

# **Table of Contents**

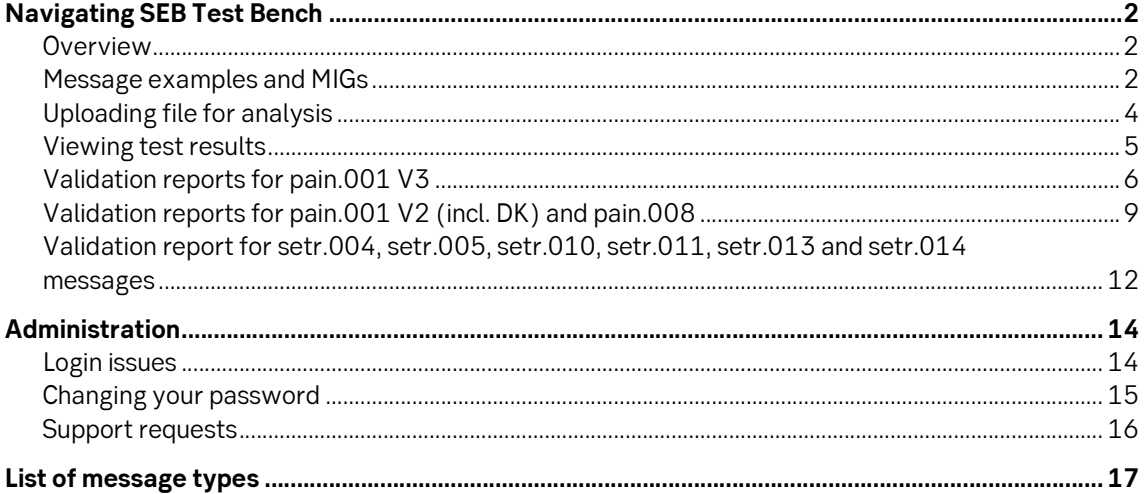

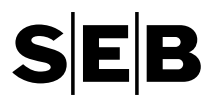

## Navigating SEB Test Bench

## **Overview**

After successfully login you will find a list of available to test message schema types for your user account on the left side navigation panel.

To test please select the corresponding SEB MIG and click on Analyse. If you do not see required SEB MIG please get in touch with SEB Client Services to add it to your user profile.

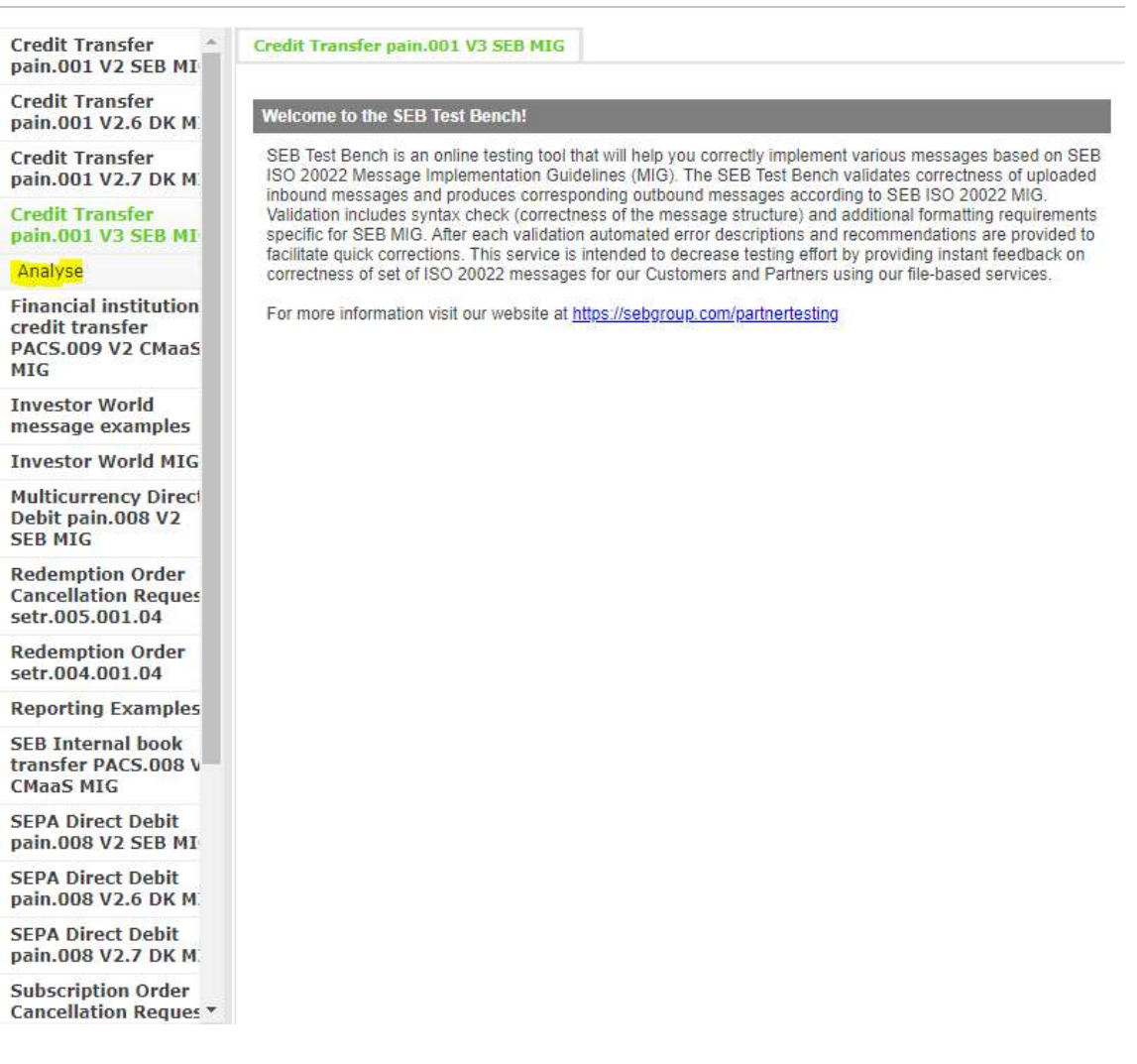

## Message examples and MIGs

You can download various message examples and MIG directly from the SEB Test Bench.

To download "Reporting Examples" of the camt.053, camt.054, camt.052 and pain.002 messages, click on "ISO20022 reporting examples.zip"

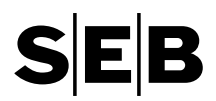

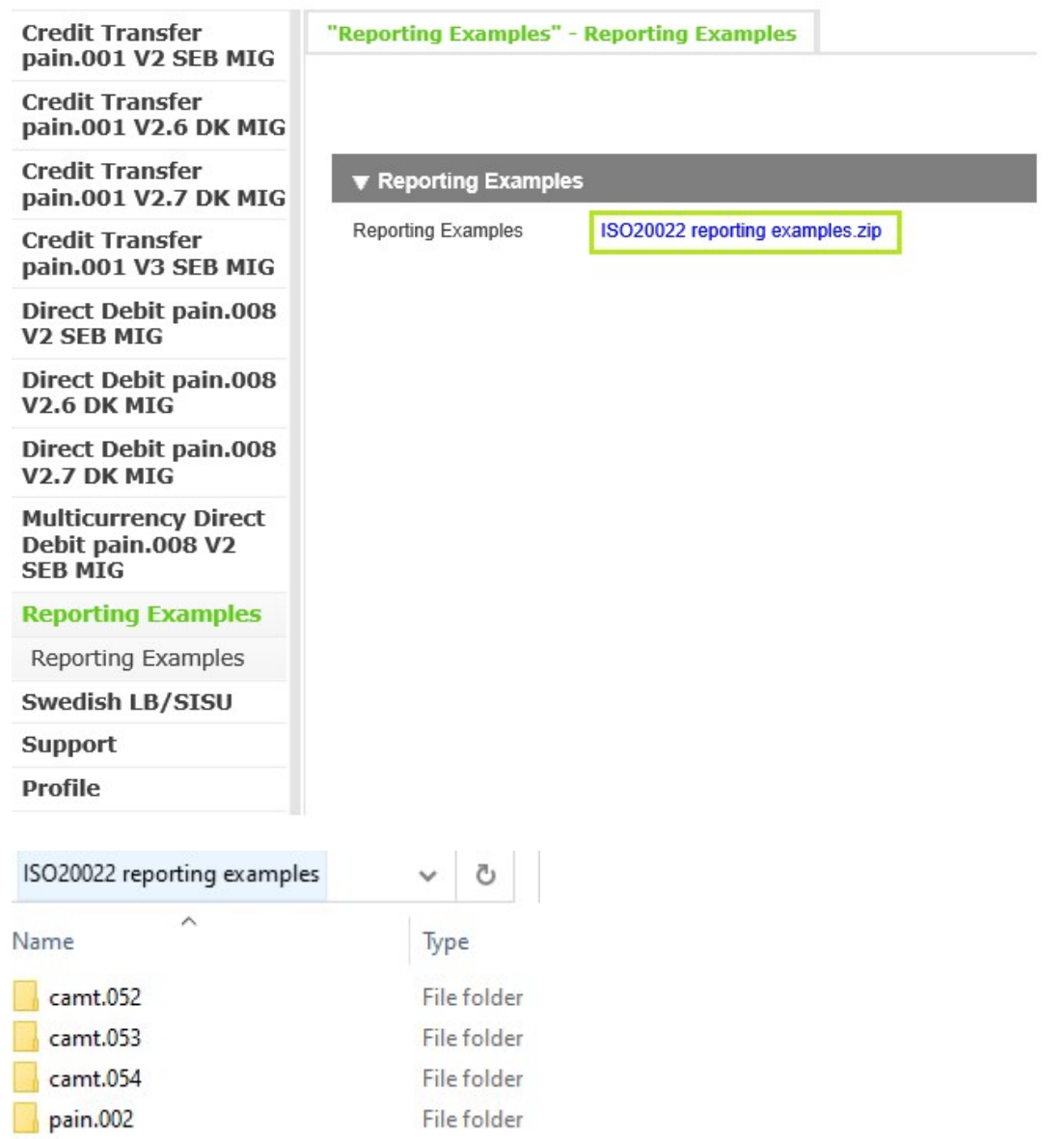

To download Investor Wold MIG, click on "SEB ISO 20022 Fund Execution over SFTP.pdf"

To download Investor Wold message examples, click on "Investor World message examples.zip"

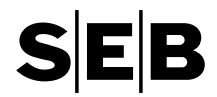

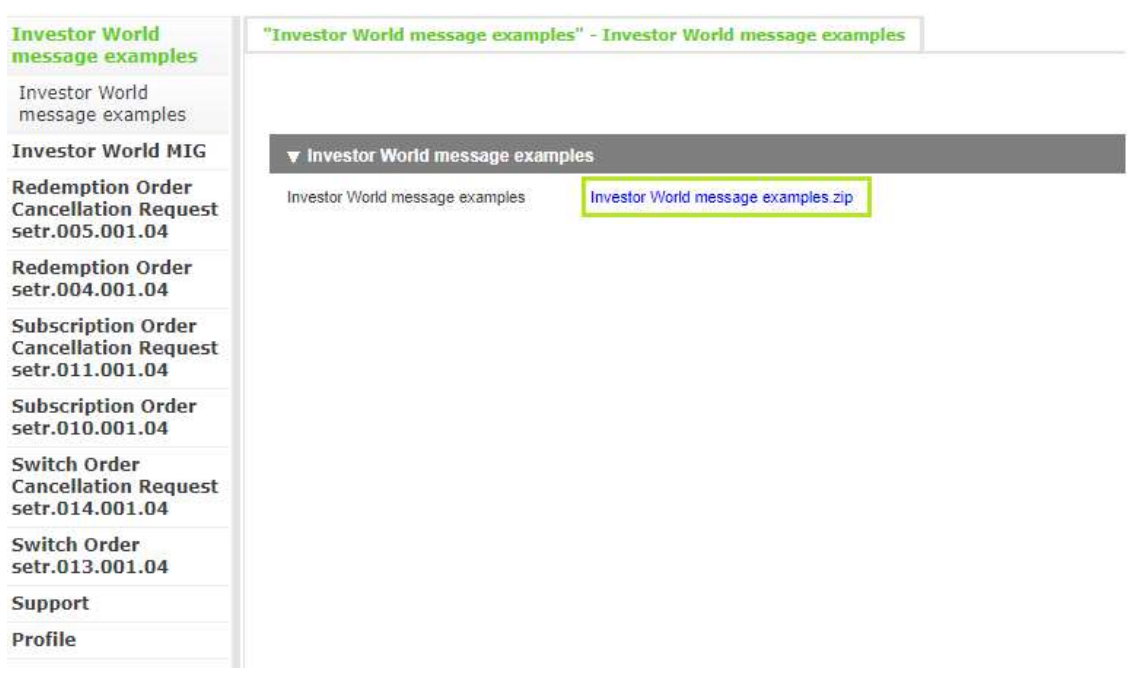

> Documents > Investor World message examples

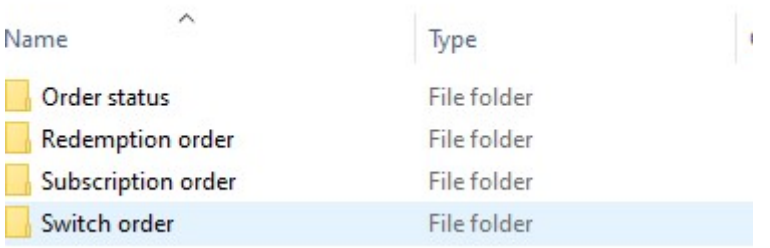

## Uploading file for analysis

SEB Test Bench is designed to use it easily in an intuitive way. It will take you only a few steps until you'll receive the first test result.

Step 1. Before uploading for a file choose the corresponding format.

- Select MIG schema the only option is chosen as default.
- Select MIG initiation type choose initiation type from the drop-down list.

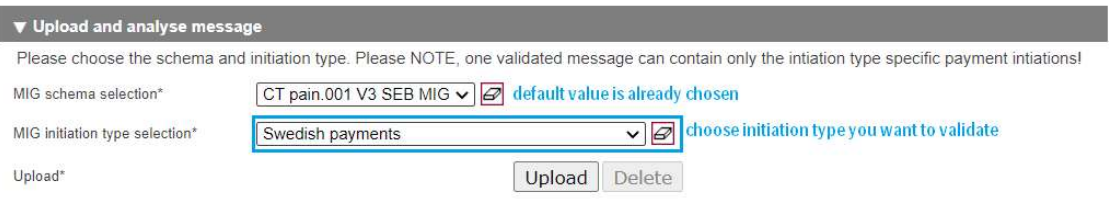

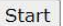

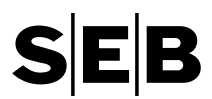

#### Step 2. Upload the file:

Press Upload and browse for the file/message you want to test.

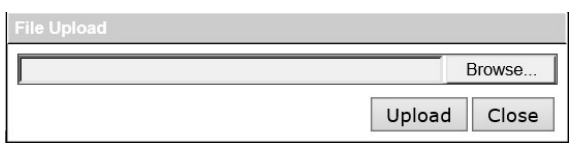

- Press "Upload" window will close automatically after file was uploaded.
- File name will be shown in the form after it was successfully uploaded.

Note: For Fund Execution messages (ster.xxx) both .txt and .xml files are accepted.

Please note that the limit of uploaded files is set to 512 Kilobytes. The system will not permit larger data files.

Step 3. Validate the file

- Press "Start" to initiate analysis of the file. It might take couple of seconds to complete analysis of the file.
- Press "Refresh" to see the latest data records.

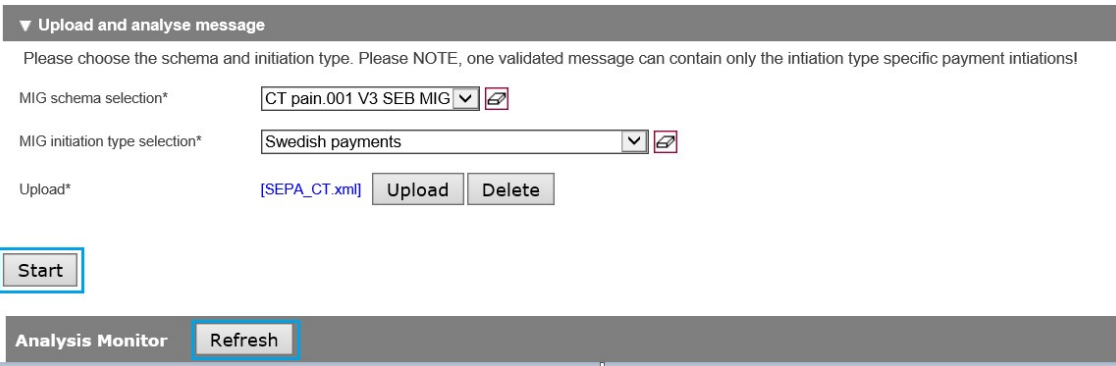

## Viewing test results

The Analysis section provides an easy overview to previously uploaded data and test results. All of the test data is stored for a period of 90 days. SEB Test Bench will store up to 1000 files per customer.

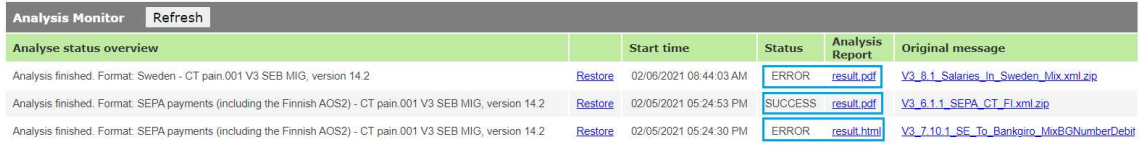

Analyse status overview - status about the test run. There are two possible values - "Analysis started" and "Analysis finished". If test run was finished, you will see a summary what kind of format you have tested.

Restore option allows to "reload" the settings of a previous test run.

Start time – timestamp of initiated test run.

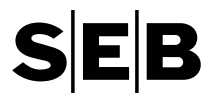

Status - status of the validation. You will get "SUCCESS" if there is no error in your test file or "ERROR" if there is at least one error in your test file.

Analysis Report - link to the validation report (result.pdf or result.html) of the file.

Original message - original test file and additional reports generated by the SEB Test Bench based on the data of the original message (such as pain.002, camt.053 or camt.054 for payment files or confirmations setr.012.001.04, setr.006.001.04, setr.015.001.04 and status reports setr.016.001.04, setr.017.001.04 for Fund execution files.

## Validation reports for pain.001 V3

Validation of pain.001 v3 is done in 2 steps.

Step 1 – syntax and compliance check validation of the file. If any syntax errors are detected in the file - analysis report "result.html" will be available to view and download.

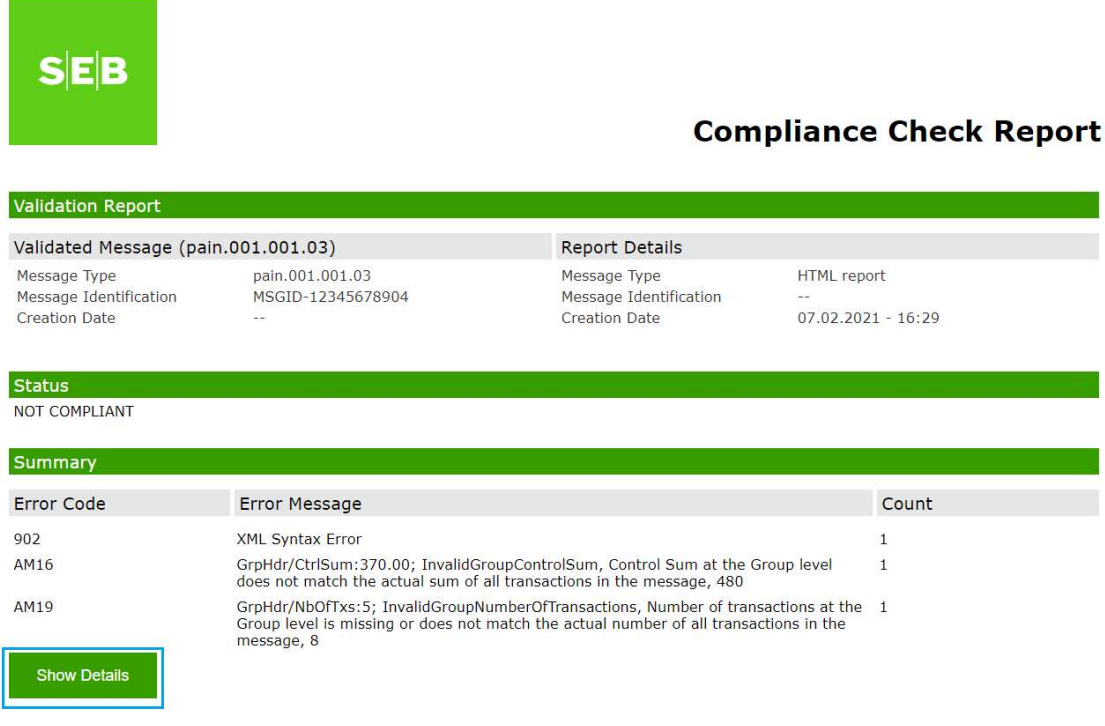

To see more detailed description of the errors in the test file click "Show Details" button on the report.

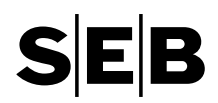

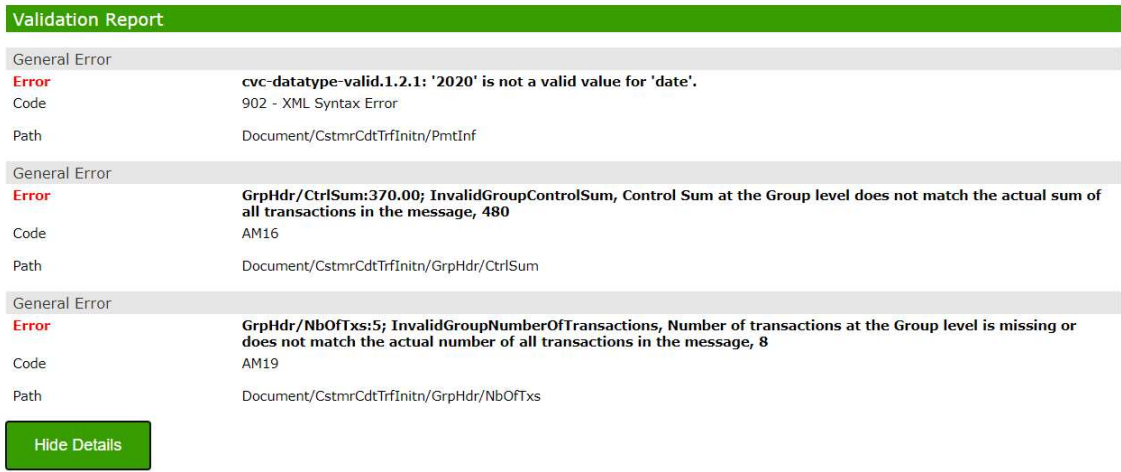

In addition to validation report under "Original message" click a link to access compressed zip folder with two ISO 20022 xml files - original test file and pain.002 Generic ACK, acknowledgment message that is based on the actual errors found in the test file.

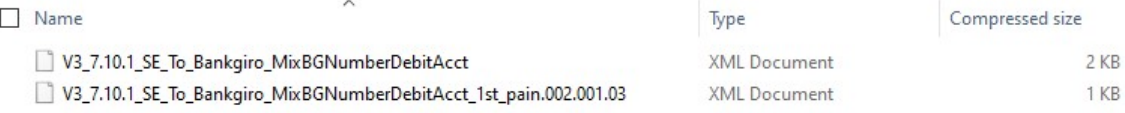

**Step 2** – if file passes syntax and compliance validation further validation for the business errors is performed by the Test Bench. When validation is complete, analysis report "result.pdf" will be available to view and download.

In the summary page you will see how many errors were found during validation process and what type of errors.

Red errors are mandatory to correct.

Yellow warnings are highly recommended to be corrected. If reported warnings are not addressed, it might have an impact on the expected outcome of initiated payment.

Green information is nothing to be corrected. It is just an information, that is good to know.

# **Compliance Check Report**

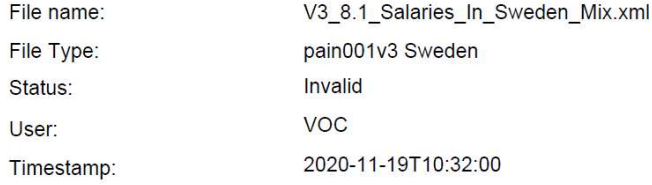

# **SUMMARY**

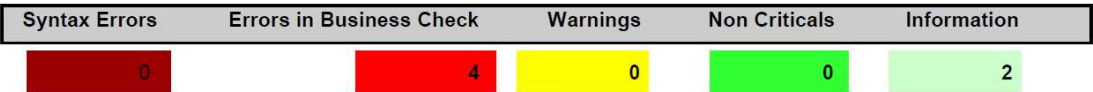

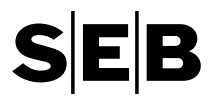

Further pages of the report will contain detailed information on errors found in the test file.

Each payment will have a separate "Validation details" section in the same order as in the original test file.

Each "Validation details" report is divided into sections based on the files structure for easier navigation:

- 1. Group Header section
- 2. Payment information section
- 3. Creditor transaction information section
- 4. Remittance information section

Each section has an essential information from the original message to pinpoint to exact payment/transaction within original test file.

# **Validation Details**

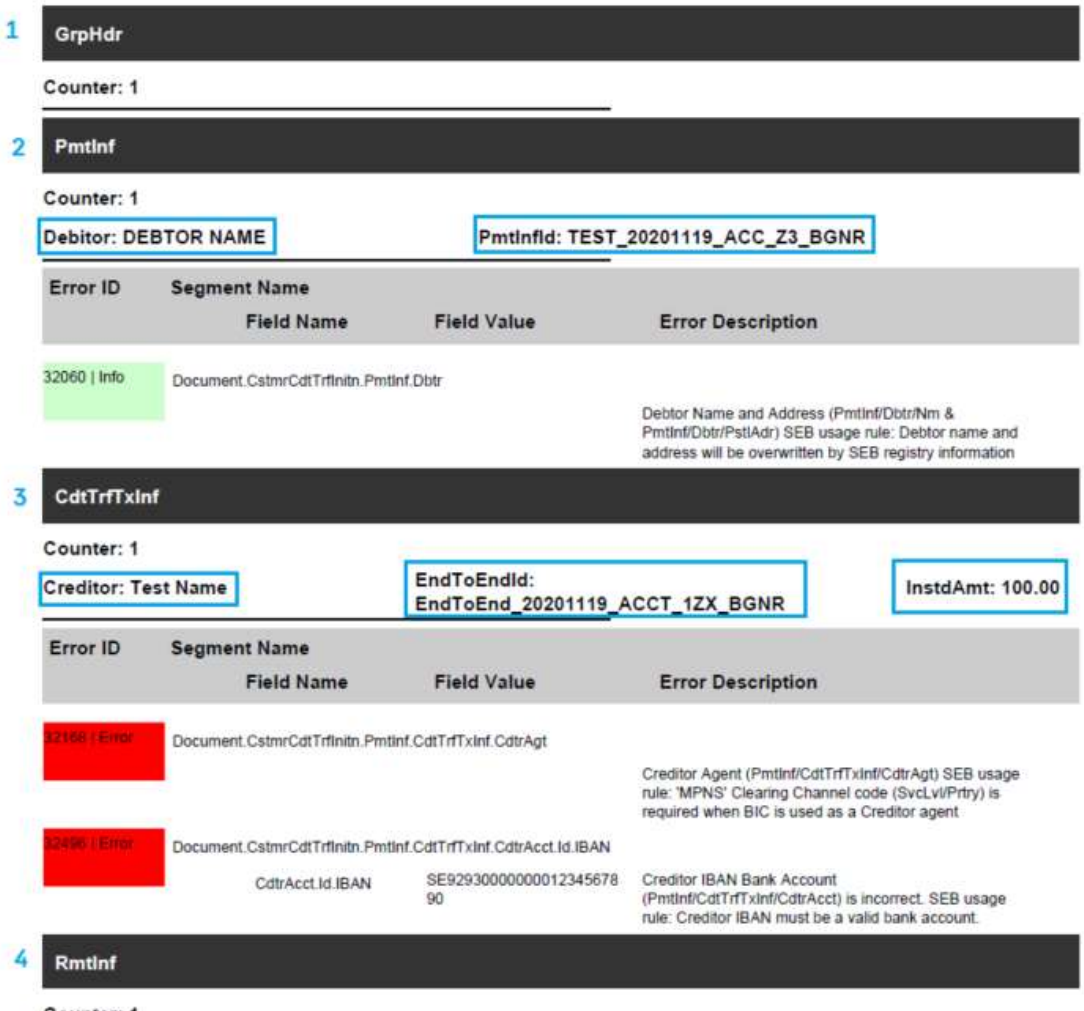

Counter: 1

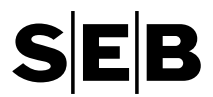

In addition to validation report under "Original message" click a link to access compressed zip folder with five ISO 20022 xml files:

- Original pain.001 test file
- pain.002 Generic ACK (acknowledgment message)
- pain.002 payment status report
- camt.053 account statement
- camt.054d transaction report (Debit advice)

Majority of the data in the reports is based on the data provided in the original test file. All generated files as much as possible replicate actual reports and messages reported from SEB. Yet as the Test Bench is not actually connected into the SEB's production environment there is still some simulated data. Check for XML-comment lines in the generated files for explanations how the output would change in different situations.

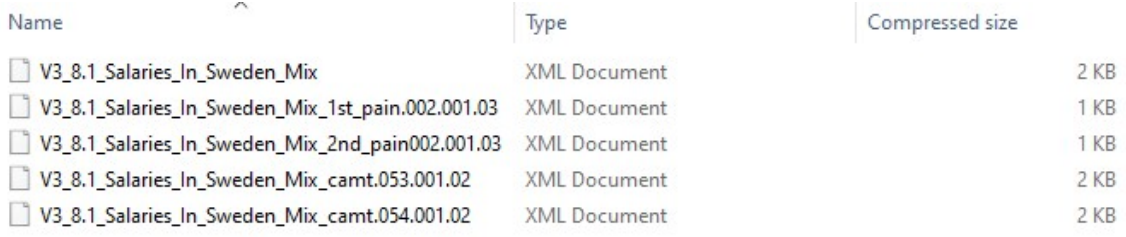

## Validation reports for pain.001 V2 (incl. DK) and pain.008

Each uploaded file is validated for syntax, compliance and "business" errors. When validation is complete, analysis report "result.pdf" will be available to view and download.

In the summary page you will see how many errors were found during validation process and what type of errors.

Syntax errors are mandatory to correct.

**Business errors** are mandatory to correct.

Warnings are highly recommended to be corrected. If reported warnings are not addressed, it might have an impact on the expected outcome of initiated payment.

Noncritical and Information is nothing to be corrected. It is just an information, that is good to know.

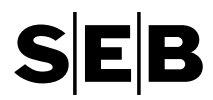

# **Compliance Check Report**

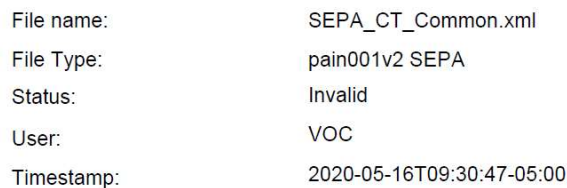

# **SUMMARY**

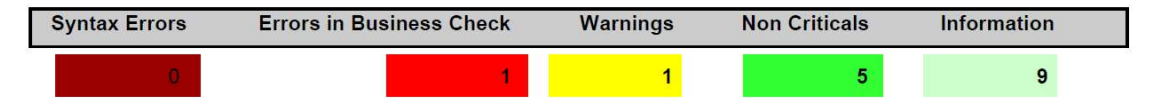

Further pages of the report will contain detailed information on errors found in the test file.

Each payment will have a separate "Validation details" section in the same order as in the original test file.

Each "Validation details" report is divided into sections based on the files structure for easier navigation:

- 1. Group Header section
- 2. Payment information section
- 3. Creditor transaction information section
- 4. Remittance information section

Each section has an essential information from the original message to pinpoint to exact payment/transaction within original test file.

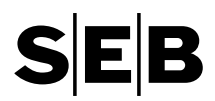

# **Validation Details**

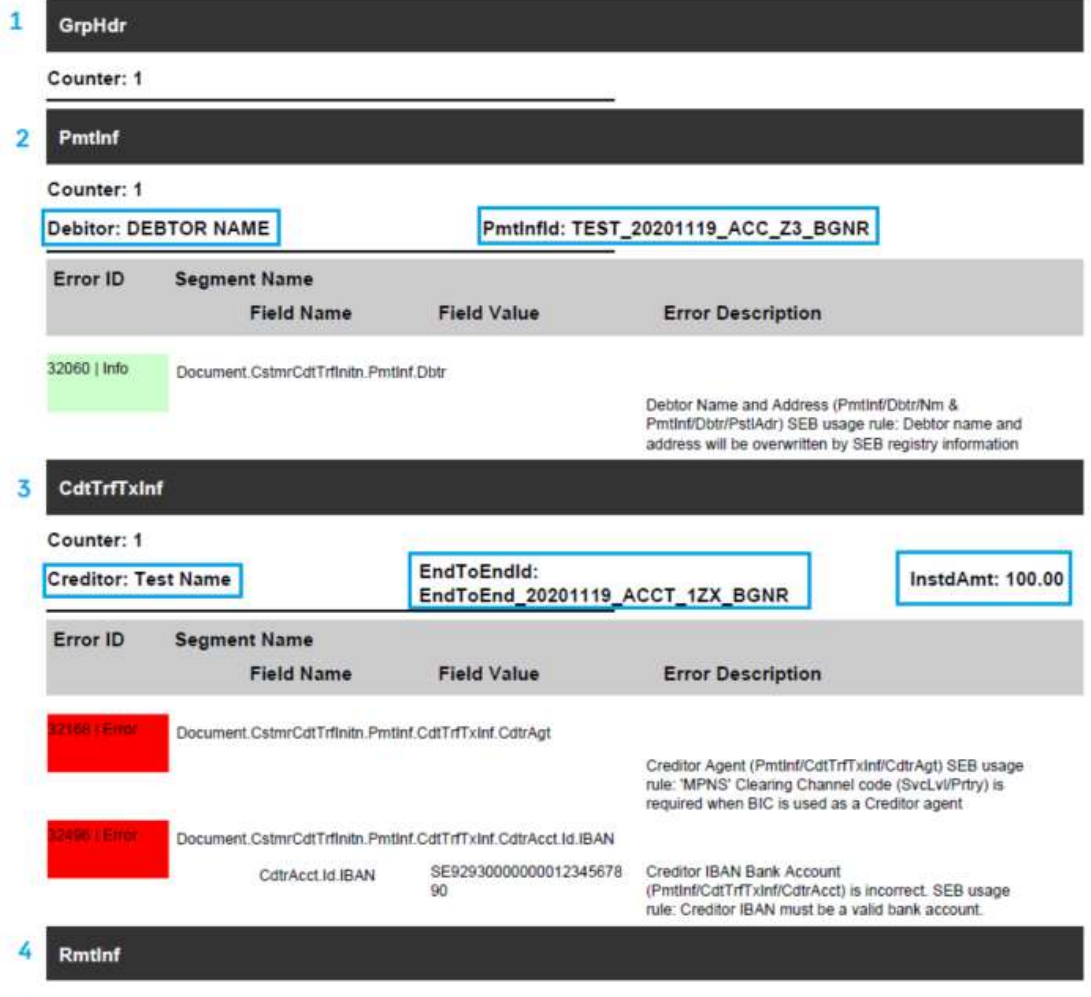

Counter: 1

For pain.001 V2 in addition to validation report under "Original message" click a link to access compressed zip folder with seven ISO 20022 xml files:

- original pain.001 test file
- 1st level pain.002 with successful message control at SEB (ACTC)
- 1st level pain.002 with rejected message control at SEB (RJCT)
- 2nd level pain.002 with successful transaction control at SEB (ACSP)
- 2nd level pain.002 with partially rejected transaction control at SEB (PART)
- 2nd level pain.002 with rejected transaction control at SEB (RJCT)
- camt.054d transaction report (Debit advice)

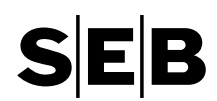

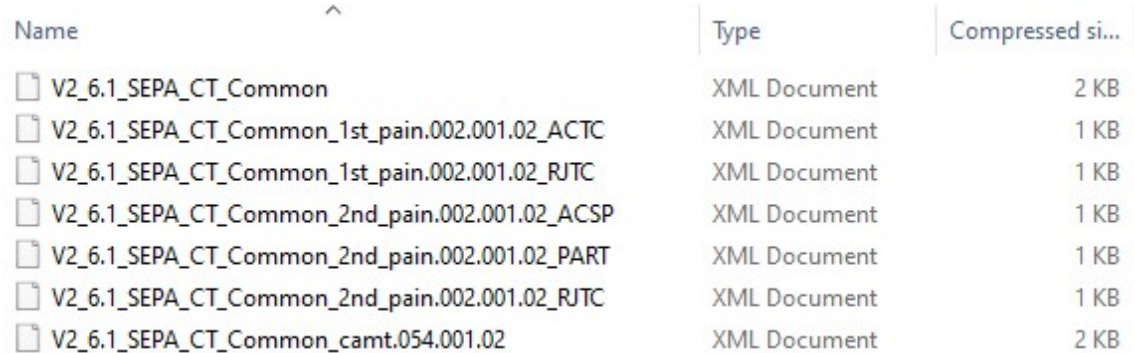

Even in the case there is no message nor functional transaction errors in the original pain.001 file the pain.002 Status Report is also always reported in the rejected use cases to show how different scenarios work in the SEB payment initiation message processing in practice so that the SEB MIG customer / partner implementation team may simulate all possible cases with the pain.002 Status Reporting.

The camt.054 Debit Advice is generated as much as possible in a similar way as the actual payment initiation booking entries are reported from SEB. Yet as the Test Bench is not actually connected into the SEB's production environment there still are some assumptions made in the camt.054 report generation

- Best practice is to populate the Debtor Account in the pain.001 with the currency tag to get international payment reporting in a best way simulated.
- The FX-info is fictive but shows the reporting structure correctly.
- Swedish based international and local payments are batch booked following the local market practice.
- SEPA payments reporting follow the batch booking request in the original pain.001 file.
- many SEB parameter steered options are added with XML-comment line to explain how the output would change in different situations.
- Salary payment initiations are reported with the transaction details available even in the SEB production they are never shown due to information sensitivity reasons, this is because of test case reporting to see all transactions reported correctly.

It is good to know that the ISO 20022 camt.054 transaction level info technical schema structure is all the same as in the camt.053 End-of-Day statement message from the Ntry-tag and below so that the Test Bench camt.054 transaction report is similar s the camt.054 statement reporting at the SEB production.

## Validation report for setr.004, setr.005, setr.010, setr.011, setr.013 and setr.014 messages

Validation includes syntax and compliance check validation of the file as well as SEB MIG validation. After each uploaded file Analysis Report "Compliance Check Report" called "result.html" will be available to view and download.

If validated file is compliant - report with status "COMPLIANT" will be generated.

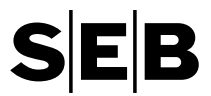

Note: specific file names are required for each message type, but filenames of uploaded files are not validated in SEB Test Bench. Please check required filenames in "Investor Wold MIG". All generated outbound messages by SEB Test Bench will have filenames specified in "Investor Wold MIG".

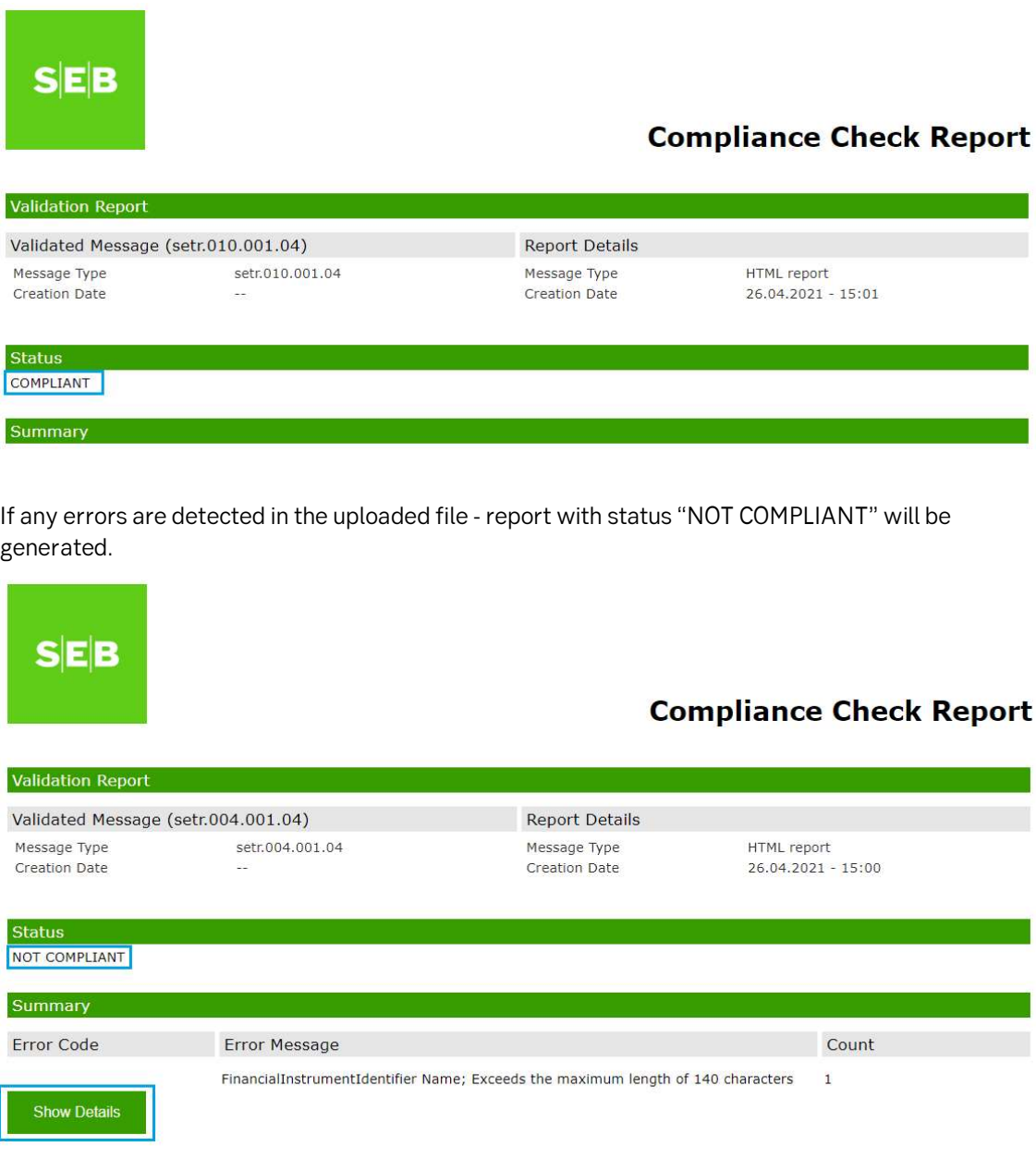

To see more detailed description of the errors in the test file click "Show Details" button on the report.

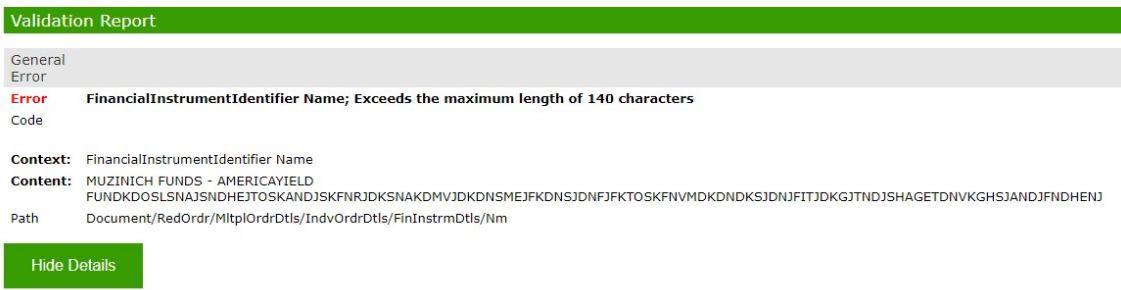

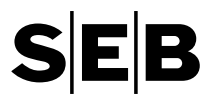

In addition to validation report under "Original message" click a link to access compressed zip folder with ISO 20022 xml files - original test file, NAK file or confirmation and status report files.

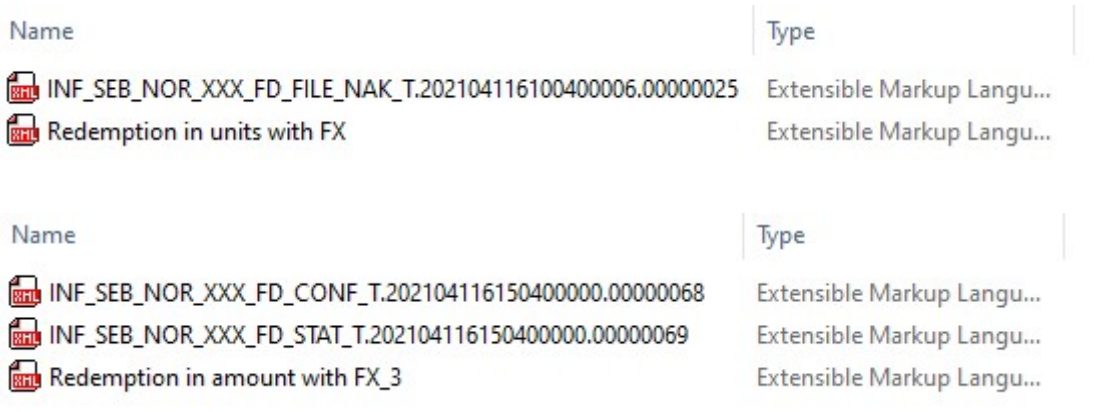

## Administration

## Login issues

All e-mail are sent from no\_reply@seb.se, if you cannot locate an e-mail with login credentials in your inbox please check your Spam folder.

Three consecutive invalid logins will lock your account. If you are locked out, please contact SEB Electronic Banking Services Support by e-mail **EBS.support@seb.se** and ask for help to unlock it. You will be asked to change the password after first login or after your password is reset by SEB support.

#### You have to set a new password because it was expired by the administrator. Please consider the following restrictions while changing your password:

. Passwords must consist of at least 7 letters or digits

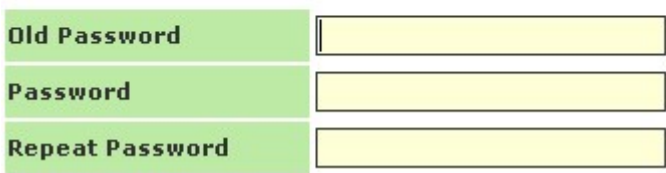

In case of user id and/or password has been lost or forgotten click on the link "Problems with login?" on the login screen. Choose by clicking relevant link.

If the user-id is lost system asks you to give a Test Bench valid email-address where the respective user-id will be sent in few seconds.

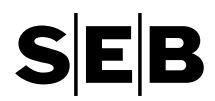

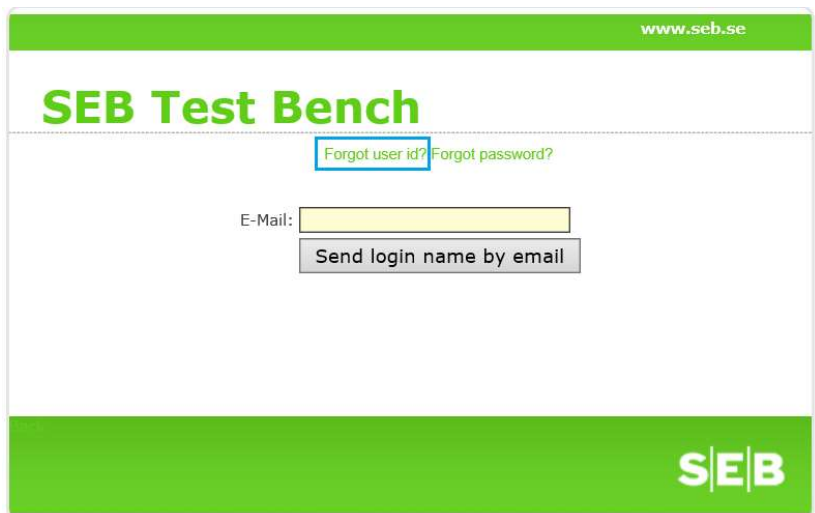

If the password is forgotten, system asks you to give a Test Bench valid user-id and new password confirmation link will be sent to your e-mail in few seconds. Click on link in the confirmation e-mail to reset your password.

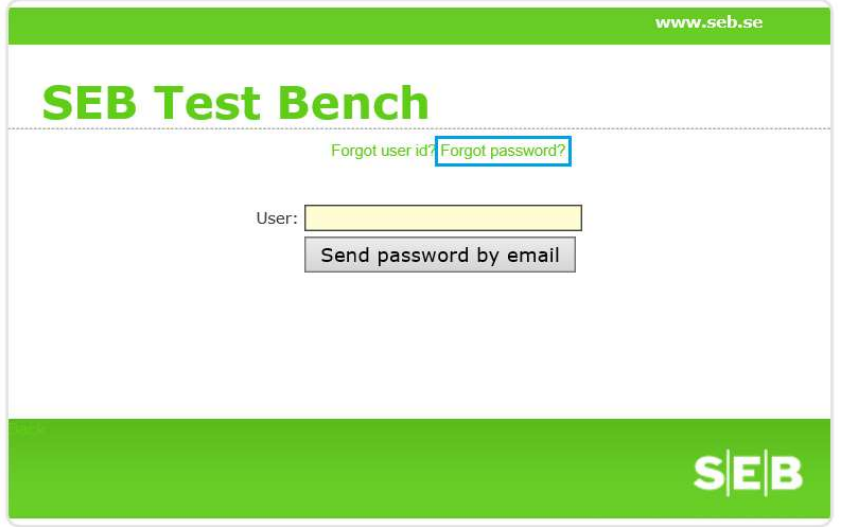

## Changing your password

Please note the following password requirements:

- Minimum length of 7 characters.
- Case sensitive.
- Accounts are locked after 3 unsuccessful login attempts.

To change your password:

- Click Profile on the menu to the left.
- Stay on tab General.

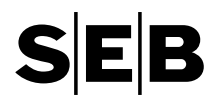

- Please set your old and repeat your new password two times.
- Press "Save".

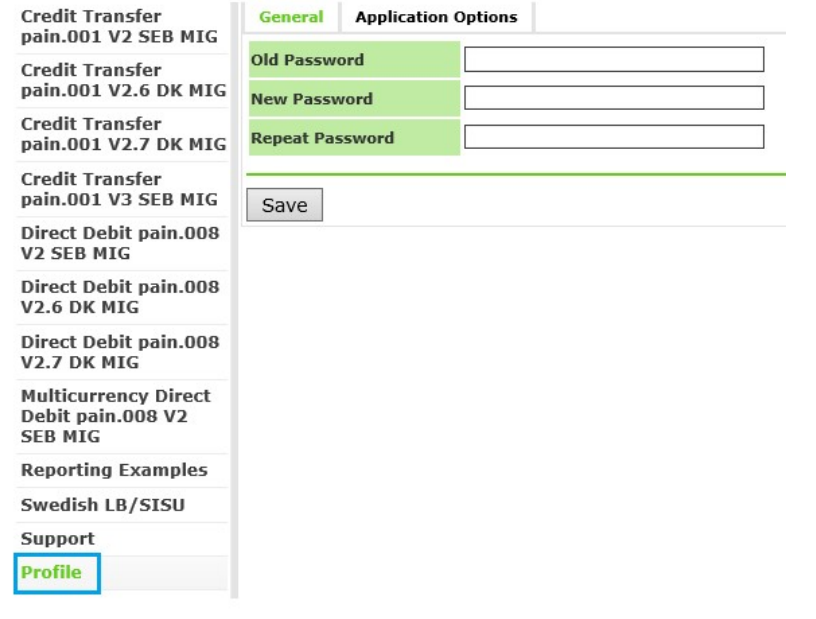

## Support requests

If you need assistance you could send a request to SEB Electronic Banking Services Support.

Please select "Support" in the left side navigation panel.

Please make sure to select the corresponding campaign (message type) before entering your request.

It's possible to attach a file (up to 512Kilobytes), as well.

Press "Submit Request" to send your message.

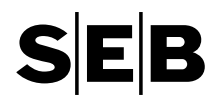

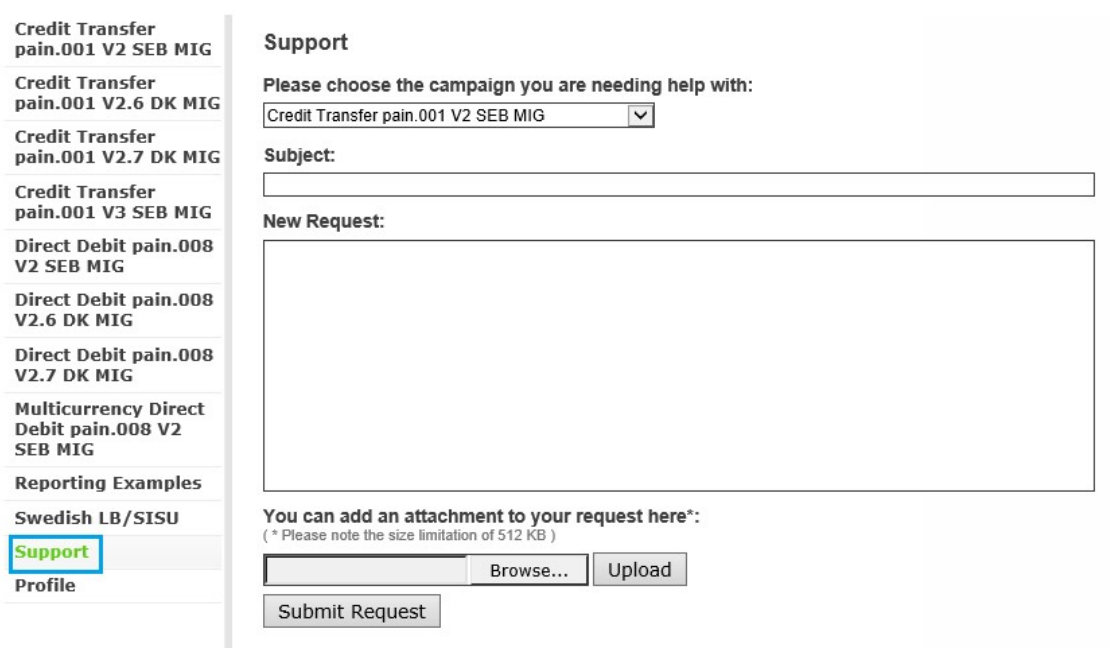

## List of message types

Please see a full list which message types are implemented in SEB Partner Test Bench.

#### Credit Transfer pain.001 V3 SEB MIG

- SEPA payments (including AOS2)
- International payments (Including URGENT)
- DK payments
- NO payments
- SE payments
- UK payments
- PL payments

#### Credit Transfer pain.001 V2 SEB MIG

- SEPA payments (including AOS2)
- International payments (Including URGENT)
- DK payments
- NO payments
- SE payments
- UK payments
- PL payments

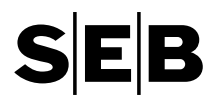

#### Credit Transfer pain.001 V2.6 DK MIG

- SEPA payments

#### Credit Transfer pain.001 V2.7 DK MIG

- SEPA payments

#### Direct Debit pain.008 V2 SEB MIG

- SEPA DD (CORE and B2B)

#### Direct Debit pain.008 V2.6 DK MIG

- SEPA DD (CORE and B2B)

#### Direct Debit pain.008 V2.7 DK MIG

- SEPA DD (CORE and B2B)

#### Multicurrency Direct Debit pain.008 V2 SEB MIG

- Danish DD (CORE and B2B)
- Norwegian DD (CORE and B2B)
- Swedish DD (CORE and B2B)

#### Redemption Order setr.004.001.04

Redemption Order Cancellation Request setr.005.001.04

Subscription Order setr.010.001.04

Subscription Order Cancellation Request setr.011.001.04

Switch Order setr.013.001.04

Switch Order Cancellation Request setr.014.001.04